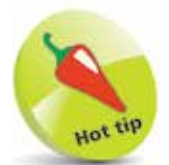

A lot of smartphone cameras have an HDR (High Dynamic Range) option. If this is turned on, the camera will automatically take several photos of a scene (usually three), each one with a different exposure. The camera will then combine these photos, to create a final photo that has the best exposures for each area of the scene.

## **Selecting the Best Exposure**

Exposure is another important element to consider before you tap on the Shutter button of a camera app to take a photo on a smartphone. This determines the amount of light that is captured when a photo is taken, and this subsequently creates dark and light areas within the photo: if the exposure has been measured correctly, all areas of the photo should be represented as correctly as possible – e.g. the dark areas are not too dark, and the light areas are not too bright. Smartphone cameras assess lighting conditions of a scene in order to create the correct overall exposure, using a matrix that takes a light reading throughout the scene.

However, there will be times when even this sophisticated method of assessing the amount of light in a scene produces results where either the dark areas are too dark or the light areas are too light, known as being burned out (in the example below, the sky area is too light).

If the exposure in a photo has produced an unsatisfactory result, it is possible to manually select an area of a scene where you want the exposure reading taken. For instance, if you want to ensure that the main subject is exposed correctly, take a reading from that point. The downside of this is that the rest of the photo will then use the same exposure reading, sometimes rendering it too dark or light, such as the sky area.

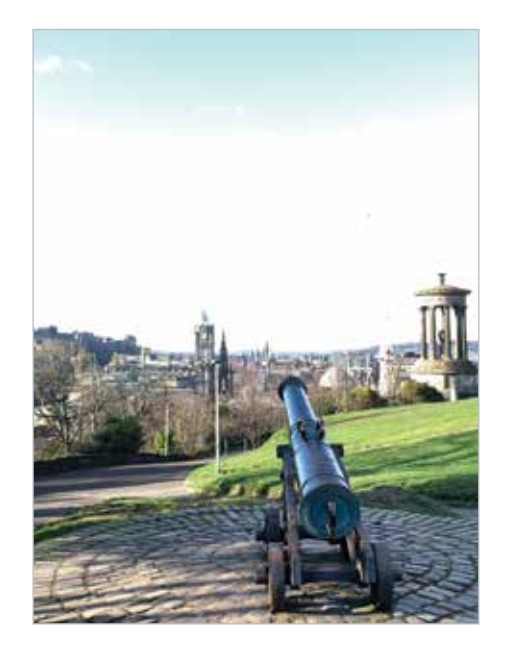

## To select an exposure manually:

- Open the photo app and compose a scene
- **2** Press and hold on the screen on the area that you want to be the main exposure area, in the same way as for locking the focal point
- 

## **3** The **AE/AF Lock** button appears, to

indicate that the exposure has been locked at the point

within the colored square.

This will provide the exposure for the final photo

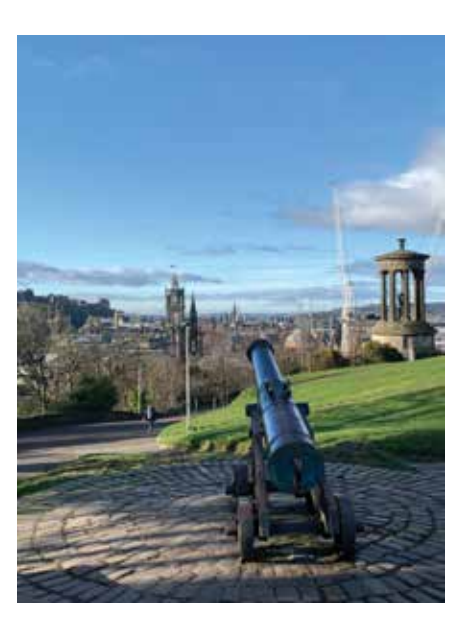

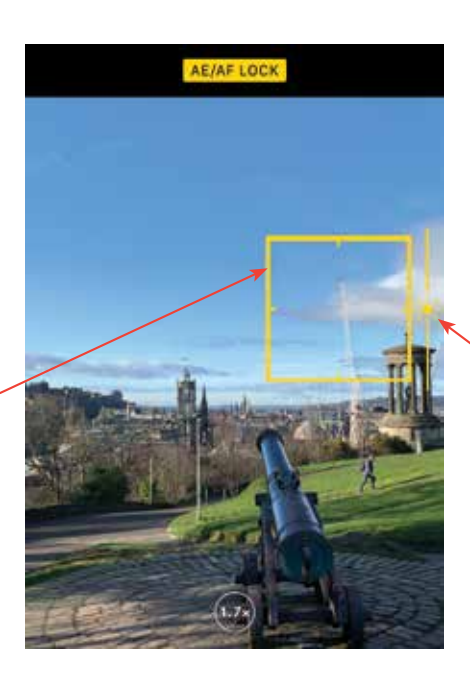

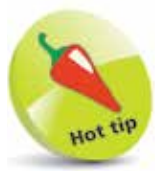

If required, drag the slider at the side of the colored square to alter the exposure for the selected area.

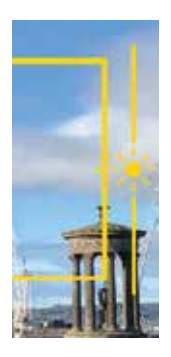

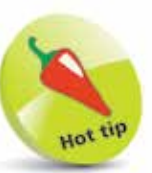

Take several shots of a scene, with the exposure selected for different areas of the scene. These can then be compared with a photo that is taken with the default auto exposure, as determined by the camera. This is known as bracketing.